# New Water Act Application – Wetlands

» Intended User: Water Approval – Wetlands Applicants

## **Overview**

This quick reference guide (QRG) outlines how applicants enter data in the **Authorization > Additional Information**  window used for **Wetlands** applications.

This guide assumes the following:

- 1. You have started an application and completed the **General** section.
- 2. The application type (Water Approval) and application purpose (Wetlands) were entered in the Water Authorization table on the **Activity Detail** screen, or Wetlands was identified under another application purpose as being impacted.
- 3. An **Activity ID** was created for Wetlands.

## Authorization – Additional Information

The **Associated Activity** must be selected from the **dropdown** list in order to have the appropriate Wetland Assessment questions available.

There are two Associated Activity formats for a wetland assessment:

- 1. Wetland Assessment and Impact Form (WAIF)
- 2. Wetland Assessment and Impact Report (WAIR)

#### Associated Activity

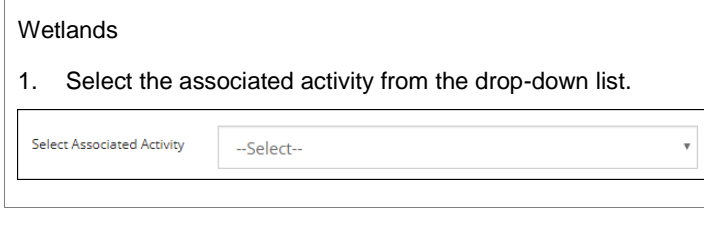

## --Select-

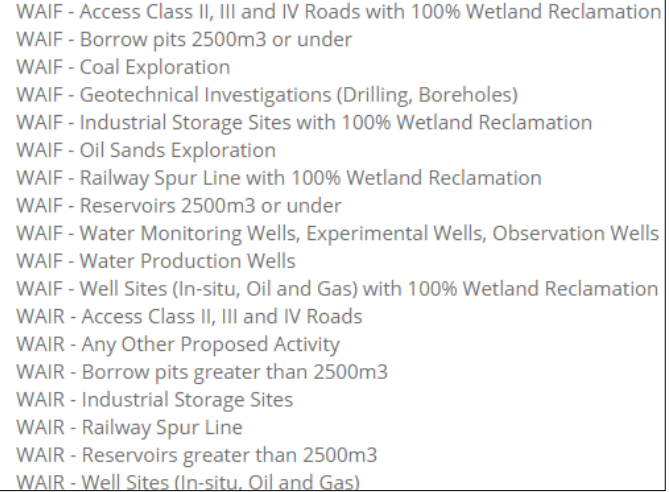

2. When an activity starting with **WAIF** is chosen, OneStop displays the WAIF - Wetland Assessment Impact Form questions.

When an activity starting with **WAIR** is chosen, OneStop displays the WAIR - Wetland Assessment Impact Report questions.

## Upload Digital Spatial Data (Shapefile)

#### **Upload Shapefile**

Applicants must upload the proposed wetland locations as digital spatial data. Digital spatial data is uploaded as a shapefile.

Applicants should refer to the Import Spatial Data Water Act Applications QRG.

1. Attach and submit the wetlands shapefile.

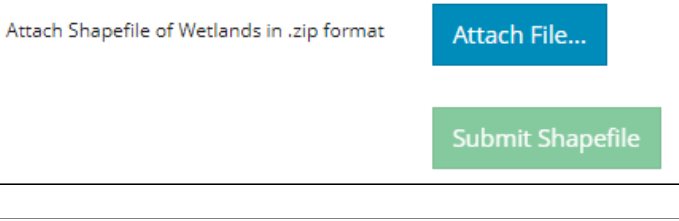

## WAIF – Wetland Assessment Impact Form

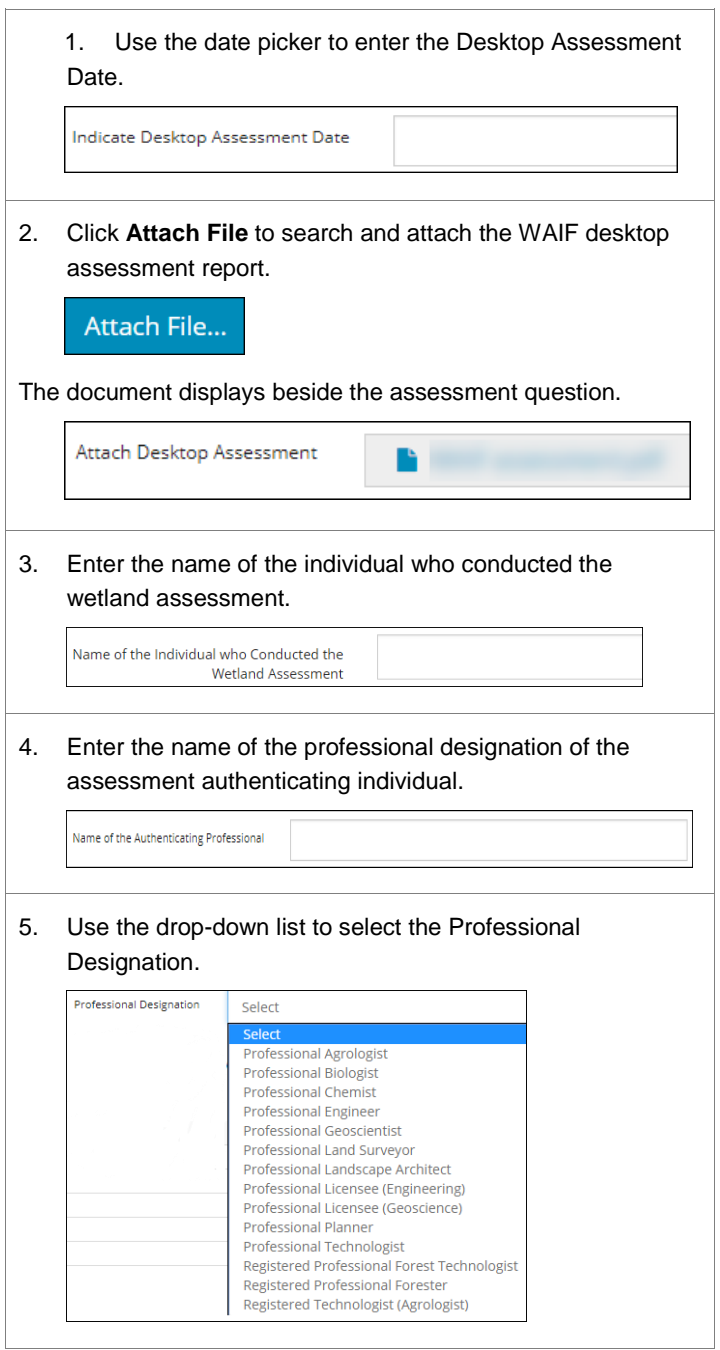

## Wetland Information Table

Once you have uploaded a shapefile, the wetland information table is populated with the wetland name. The remaining fields can be populated with data from a .csv file or entered manually into the table.

#### Upload a .csv File

1. Locate the download .csv template link.

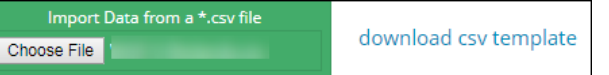

2. Click the link to open the download .csv template

A spreadsheet appears, populated with the wetland names from the shapefile upload.

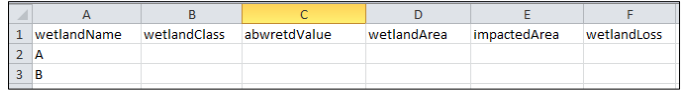

3. Use the spreadsheet to enter data for the remaining fields.

Areas in hectares can be entered to four decimal points.

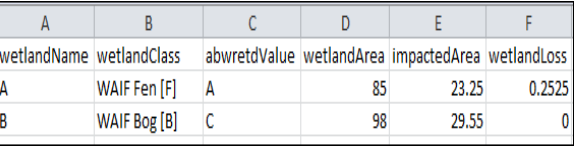

- 4. **Save** the changes to the .csv file on your computer. **Import** the .csv file into OneStop.
- 5. Click **Choose File**. A pop-up window appears to allow you to locate and select the .csv file. Select the required file.

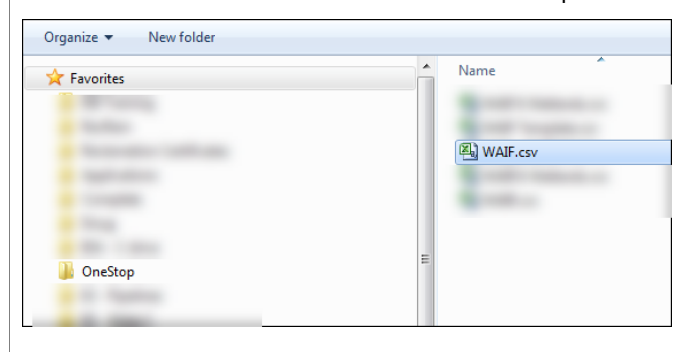

6. The uploaded document displays next to the **Choose File** button.

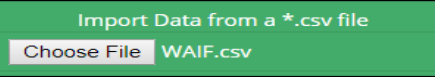

7. The table is populated with the data.

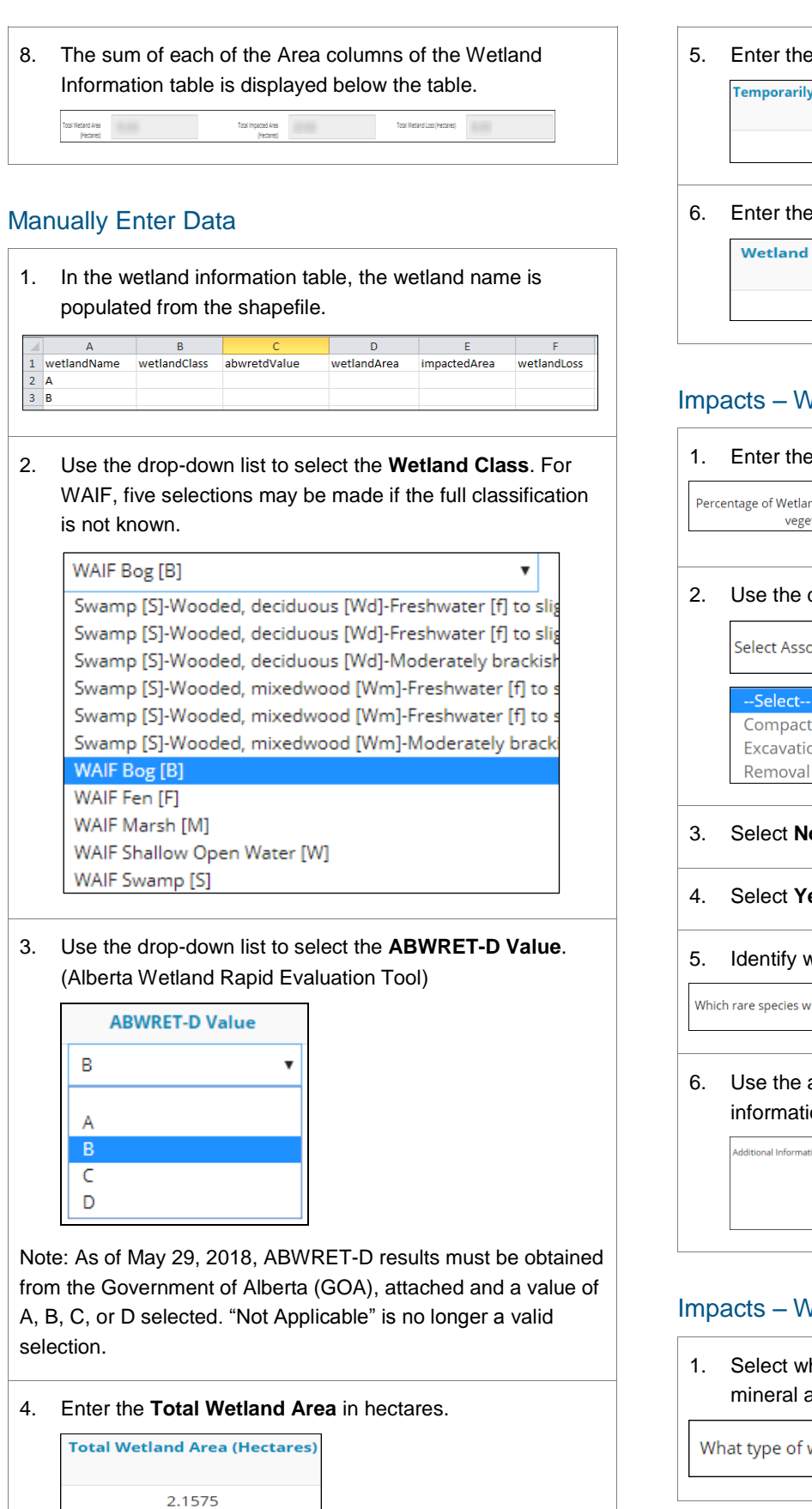

5. Enter the **Temporarily Impacted Area** in hectares.

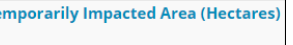

1.5000

6. Enter the **Wetland Loss Area** in hectares.

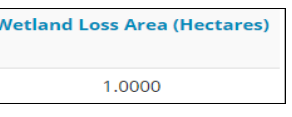

## Impacts – Wetland Vegetation

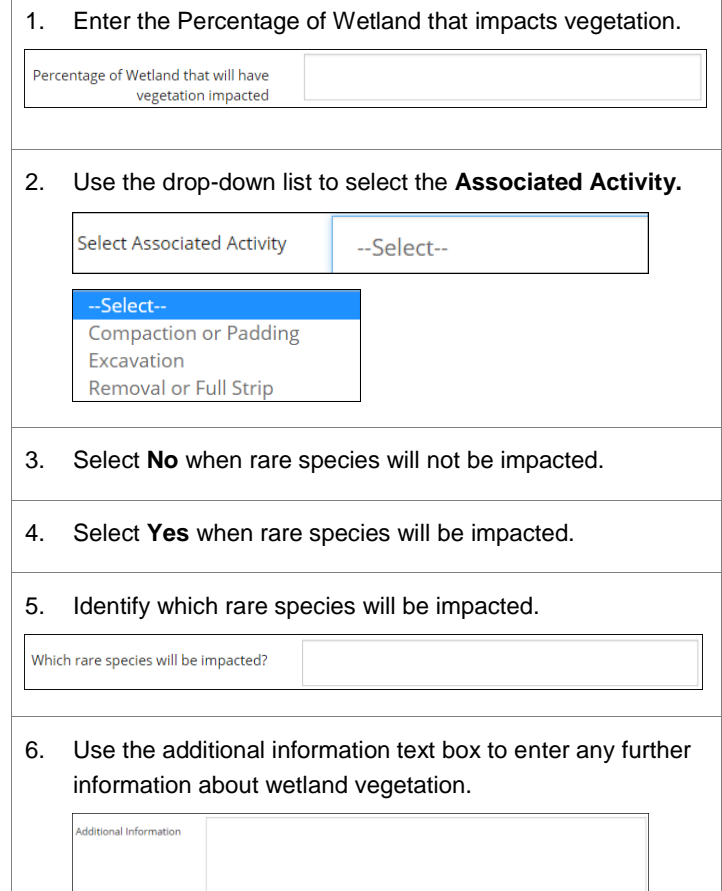

## Impacts – Wetland Soils

1. Select which type of wetland soils will be impacted. Both mineral and organic soil types can be selected.

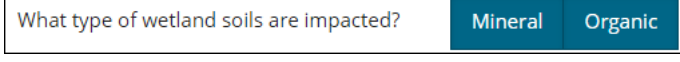

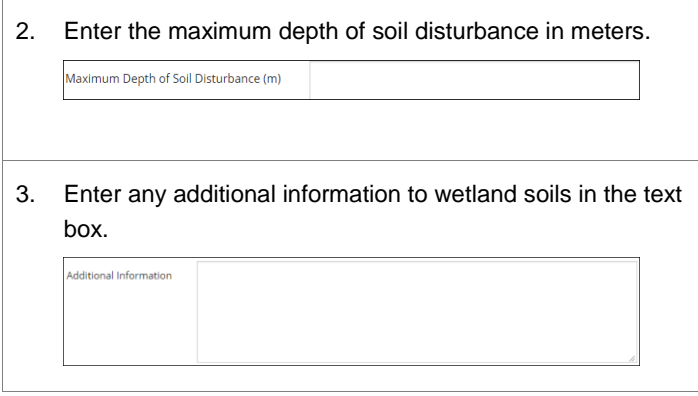

## Impacts – Wetland Water and Hydrology

- 1. Select **Groundwater** when the Development Activity Impact is groundwater.
- 2. Select **Surface Water** when the Development Activity Impact is surface water.

Both types can be selected.

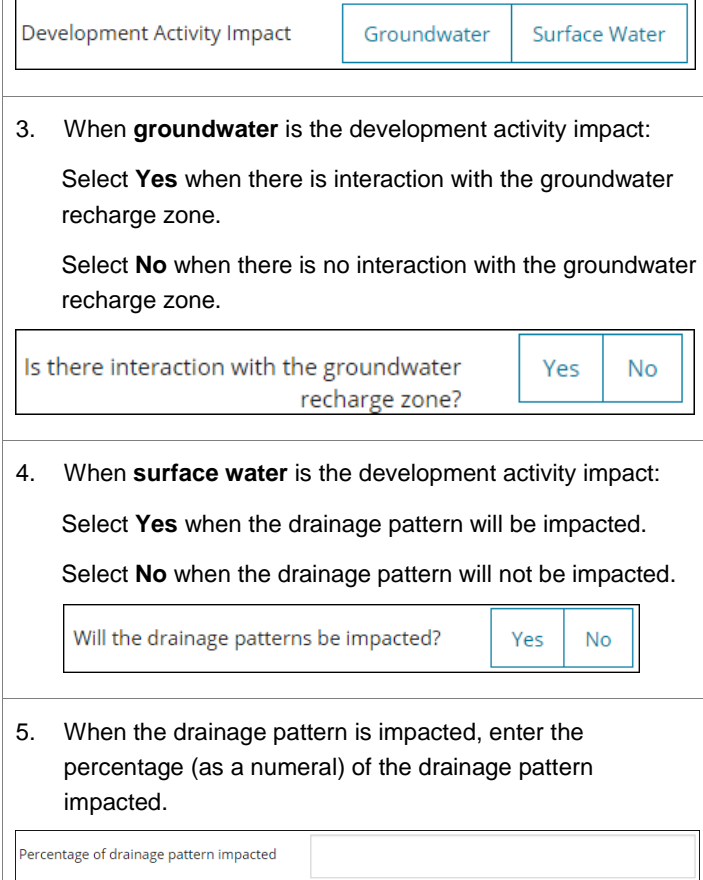

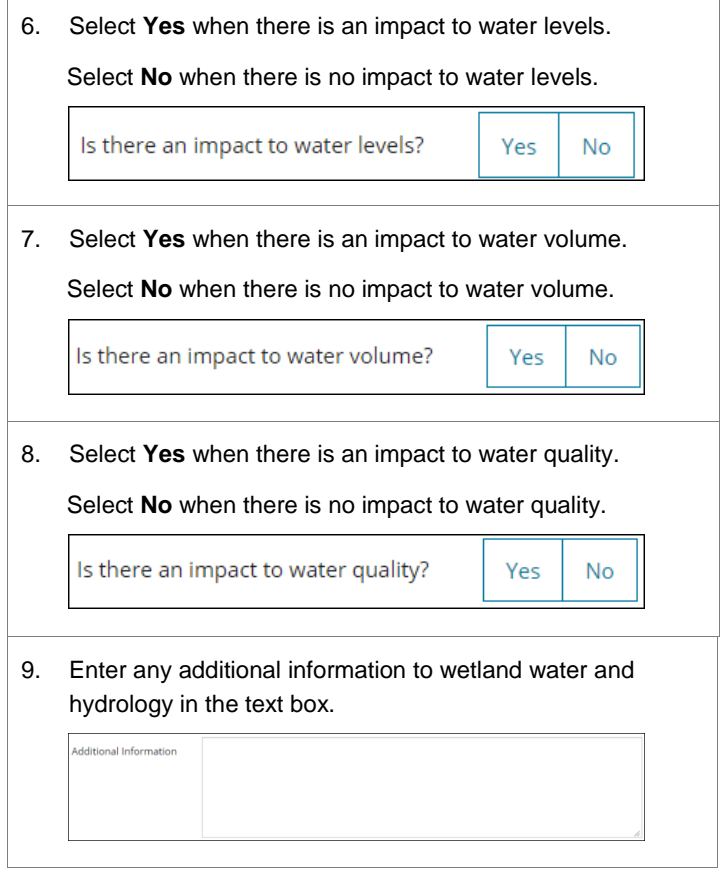

## WAIF Mitigation

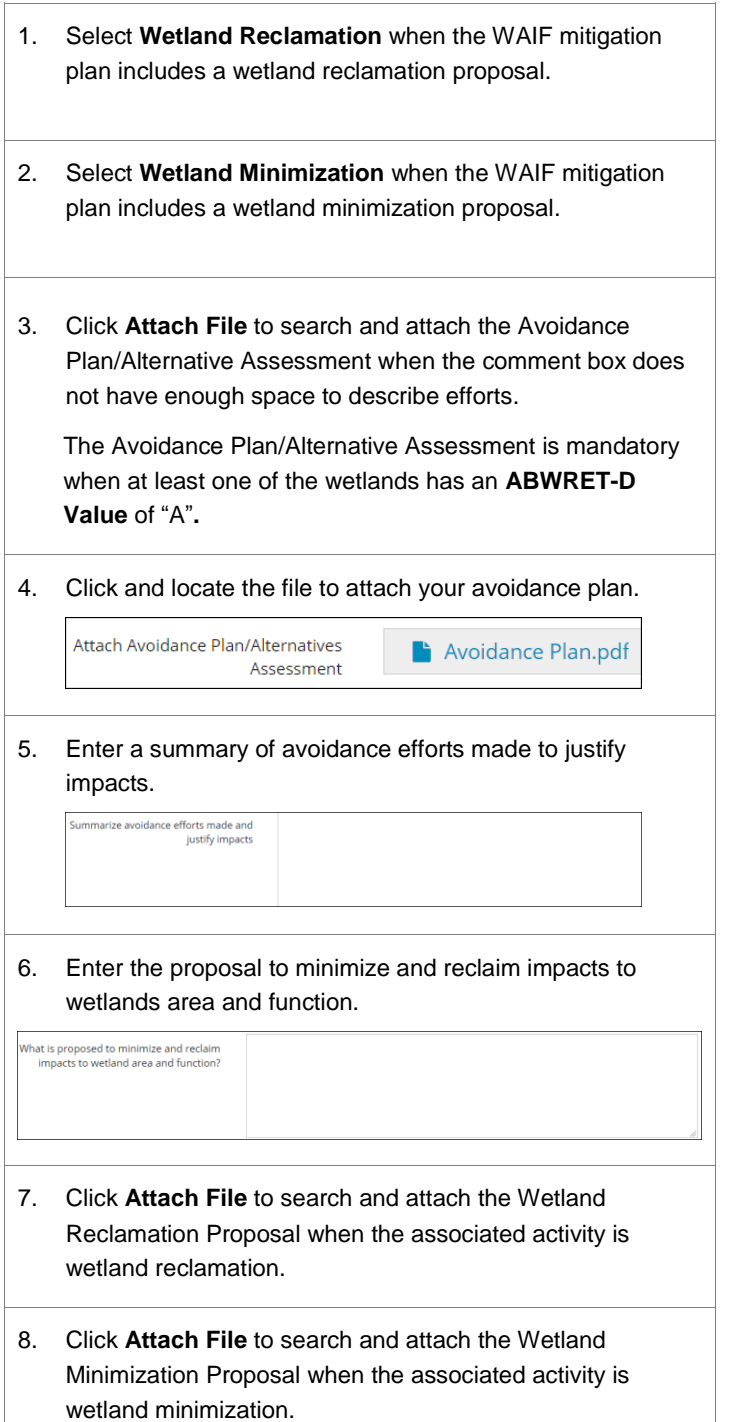

## Key Wetland Dates

## 1. Use the date picker fields to complete each of these dates.

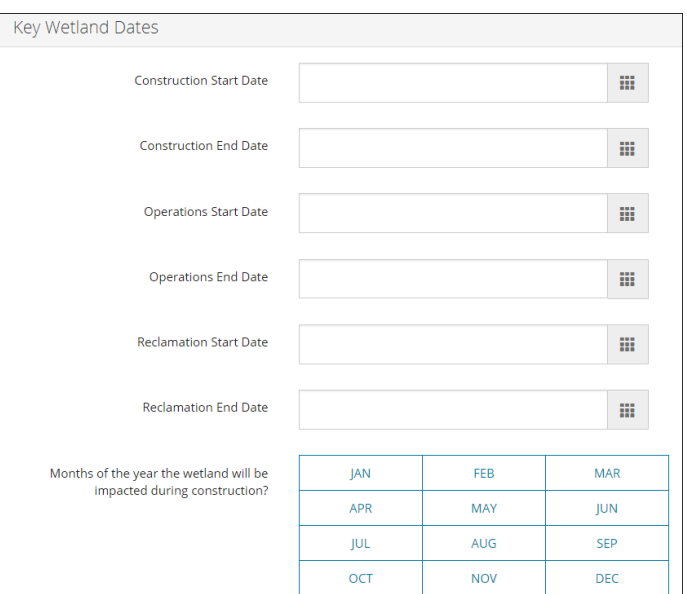

The Construction Start Date and Estimated Reclamation End Date are prepopulated with the proposed activity start and end dates selected earlier from the **Authorization – General Application** screen.

These dates cannot be edited here. To change dates, use the **Authorization – General Application** screen.

2. Select **each** month the wetland is impacted during construction.

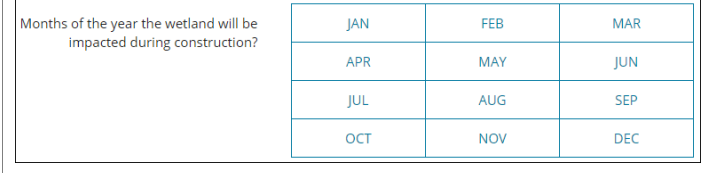

## WAIR – Wetland Assessment Impact Report

1. Select **Yes** when a submission to the Government of Alberta (GOA) has been completed and the AWRET-A value returned.

Select **No** when a submission to the GOA has not completed and the AWRET-A value not returned.

Has a submission to GOA been completed and the ABWRET-A value returned?

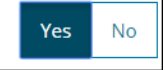

88

 $\mathbf{x}$ 

2. Use the date picker to enter the **Field Assessment** date.

When the date selected is between November 1<sup>st</sup> and February 28<sup>th</sup>, certify that the Field Assessment was completed during the growing season.

Click **Yes** or **No** on the selection that appears.

Indicate Field Assessment Date

Attach Field Assessment

3. Click **Attach File** to search and attach the WAIR field assessment report.

4. The uploaded document appears beside the question.

5. Enter the name of the individual who conducted the wetland assessment.

Name of the Individual who Conducted the **Wetland Assessment** 

6. Enter the name of the professional designation of the assessment authenticating individual.

ame of the Authenticating Professional

7. Use the drop-down list to select the Professional Designation.

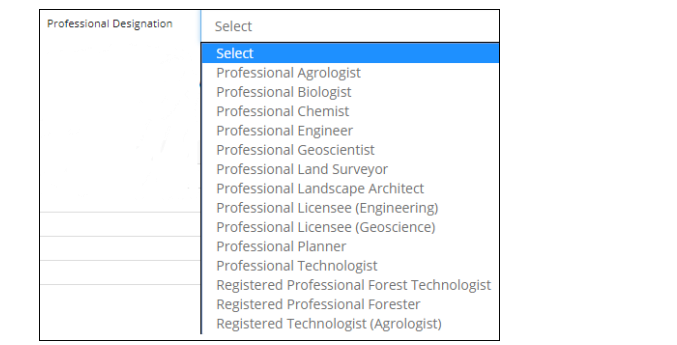

## Wetland Information Table

Once the shapefile is uploaded, the wetland information table is populated with the wetland name. The remainder of the fields can be populated with data from a .csv file or entered manually.

#### Upload a .csv File

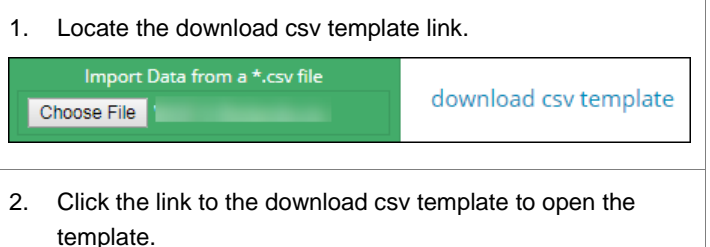

A spreadsheet displays pre-populated wetland names from the shapefile uploaded.

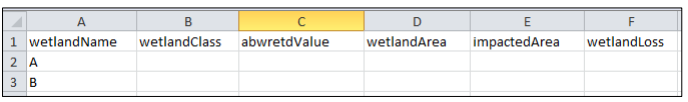

3. Use the spreadsheet to enter data for the remaining fields.

Areas in hectares can be entered to four decimal points.

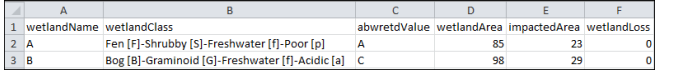

4. **Save** the changes to the .csv file on your computer. **Import** the .csv into OneStop.

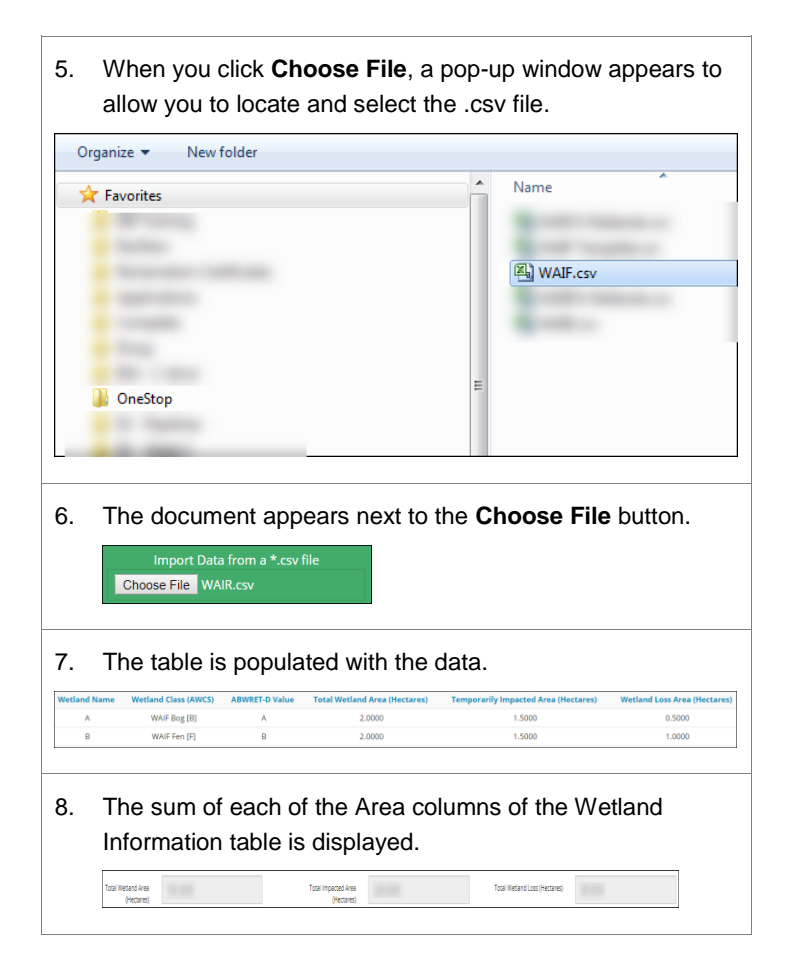

## Manually Enter Data

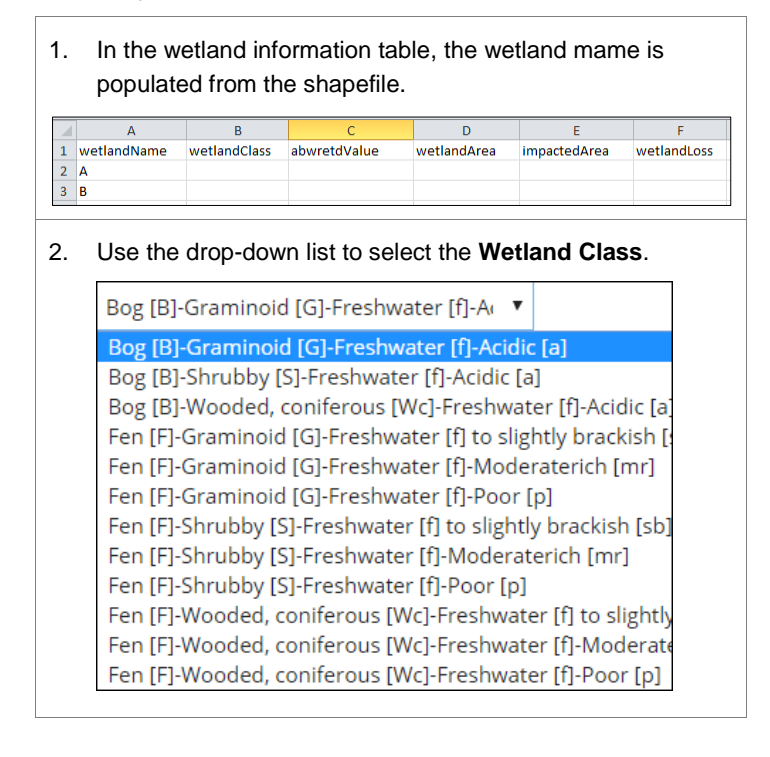

3. Use the drop-down list to select the **ABWRET-A Value**. (Alberta Wetland Rapid Evaluation Tool)

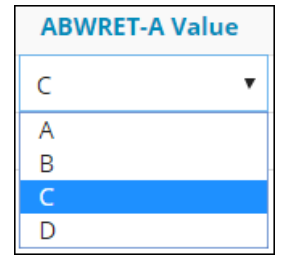

4. Enter the **Total Wetland Area** in hectares.

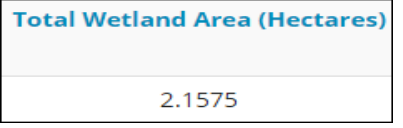

5. Enter the **Temporarily Impacted Area** in hectares.

**Temporarily Impacted Area (Hectares)** 

1.5000

6. Enter the **Wetland Loss Area** in hectares.

**Wetland Loss Area (Hectares)** 

1.0000

## Impacts – Wetland Vegetation

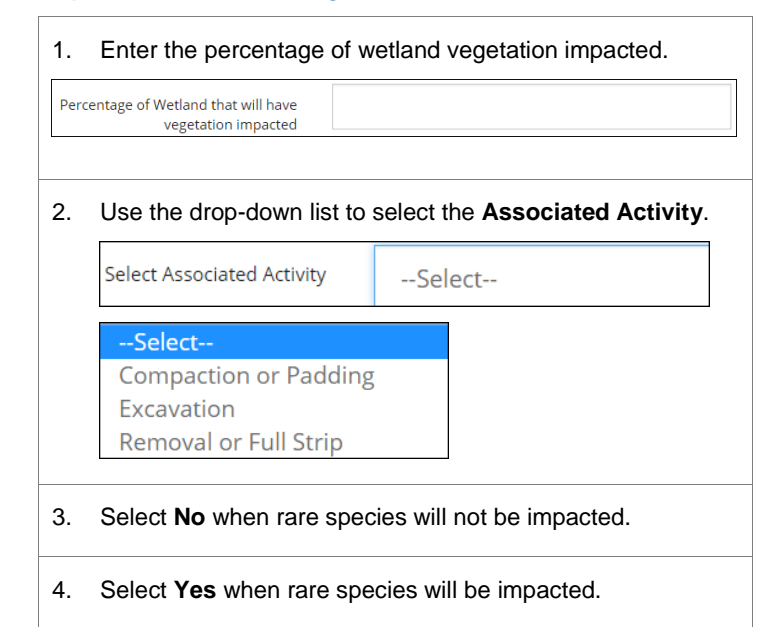

 $No$ 

**No** 

 $\mathsf{No}$ 

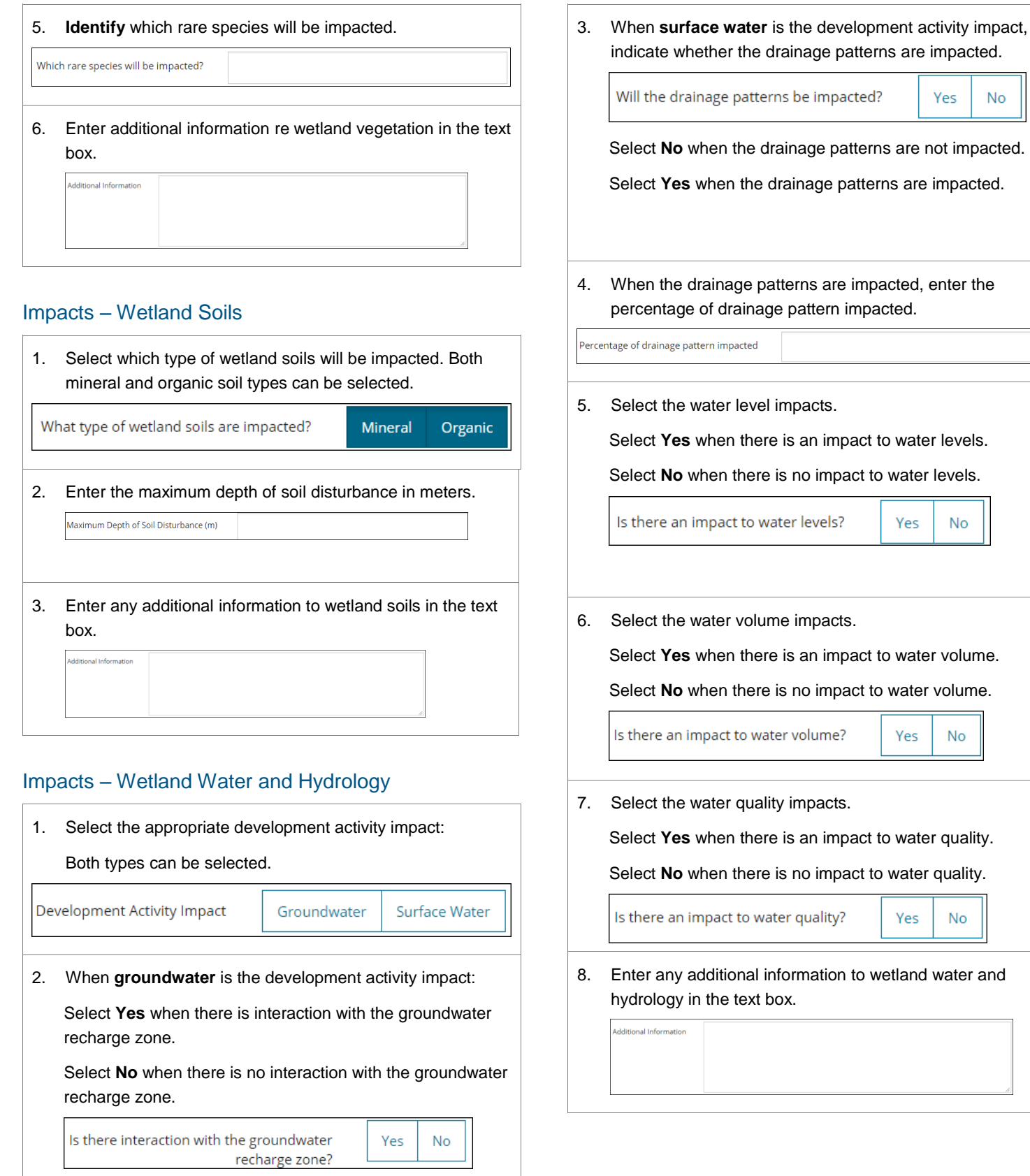

#### WAIR Mitigation

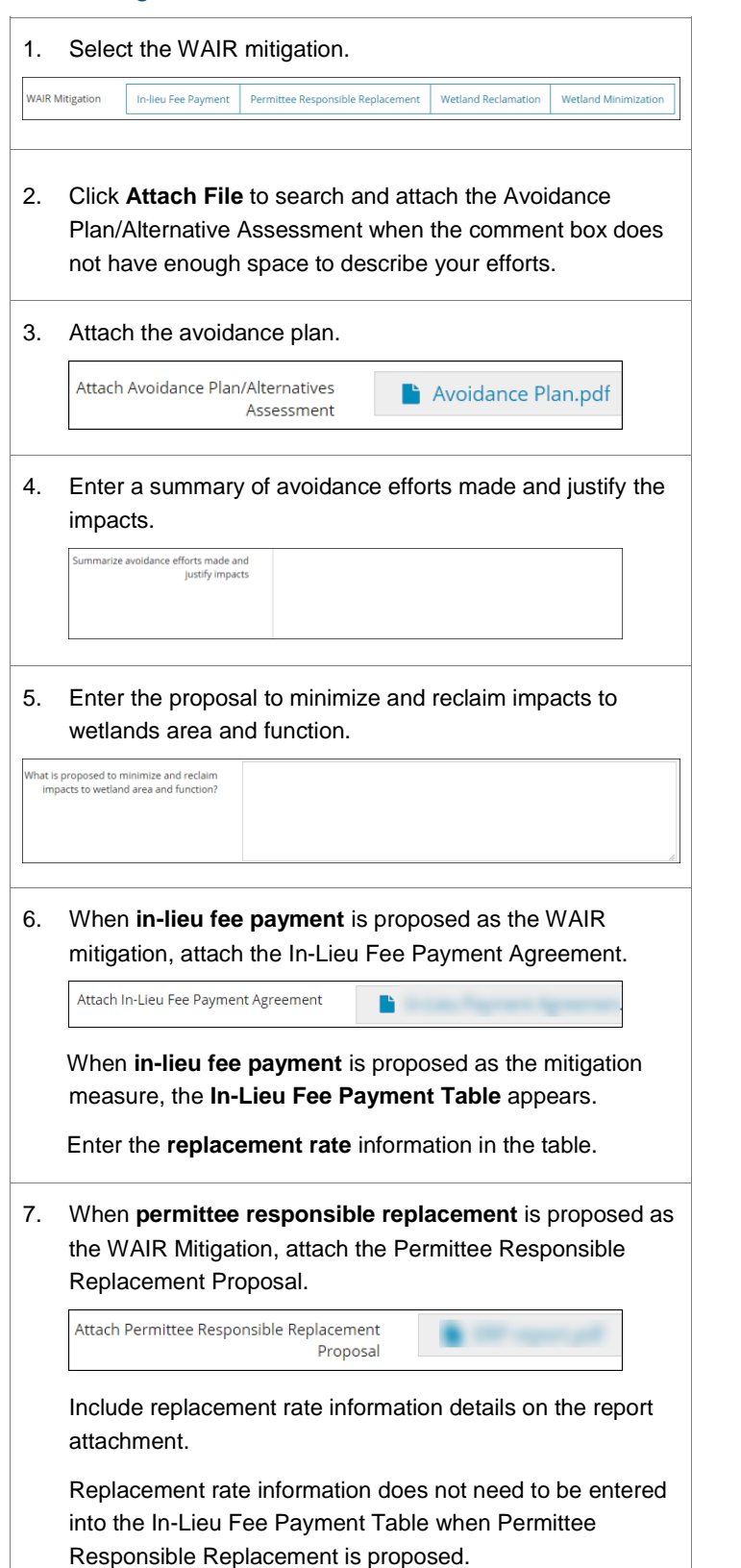

8. **Attach** the Wetland Reclamation Proposal when wetland reclamation is proposed as the WAIR Mitigation. Attach Wetland Reclamation Proposal 9. **Enter** the estimated timeline to reclamation when wetland reclamation is proposed as the WAIR Mitigation. Estimated timeline to reclamation 冊 10. **Attach** the Wetland Minimization Proposal when wetland minimization is proposed as the WAIR Mitigation. Attach Wetland Minimization Proposal

## In-Lieu Fee Payment Table

The In-Lieu Fee Payment Table shows the replacement cost whenever a wetland loss occurs.

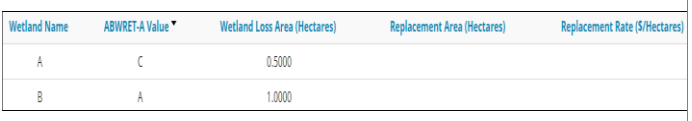

- 1. The **Wetland Name**, **ABWRET-A Value**, and **Wetland Loss Area** are populated from the Wetland Information Table.
- 2. Enter the Replacement Area in hectares.

**Replacement Area (Hectares)** 0.2750

3. Enter the Replacement Rate in dollars per hectare.

**Replacement Rate (\$/Hectares)** 

\$1,000.00

4. Enter the Replacement Cost in dollars.

**Replacement Cost (\$)** 

\$1,000.00

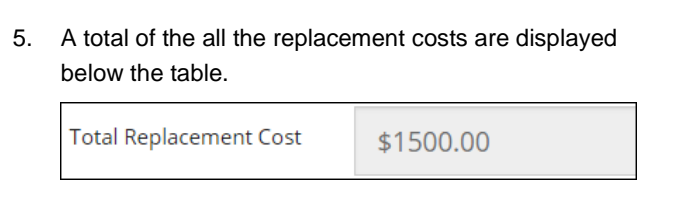

## Key Wetland Dates

 $\blacksquare$ 

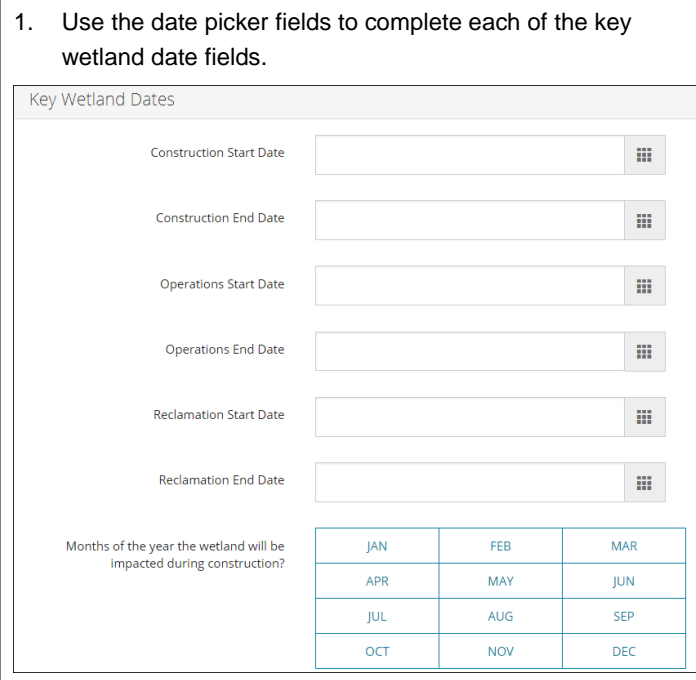

The Construction Start Date and Estimated Reclamation End Date is prepopulated with the proposed activity start and end dates selected earlier from the **Authorization – General Application** screen.

These dates cannot be edited here. To change these dates, use the **Authorization – General Application** screen.

2. Select each month in which the wetland will be impacted during construction.

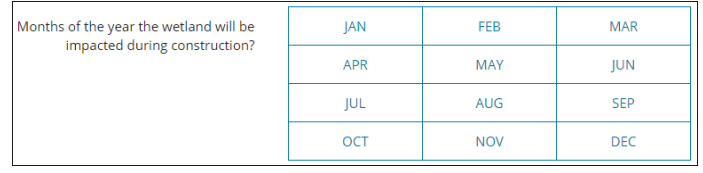